# **Understanding user interface**

Table of Contents

**[Overview](http://docs.mithi.com/#overview)** 

[Application](http://docs.mithi.com/#application-bar) Bar

List [view](http://docs.mithi.com/#list-view)

- A. [Home](http://docs.mithi.com/#a-home)
- B. [Notifications](http://docs.mithi.com/#b-notifications)
- C. [Mentions](http://docs.mithi.com/#c-mentions)
- D. User [Settings](http://docs.mithi.com/#d-user-settings)

Note [View](http://docs.mithi.com/#note-view)

- A. Note [Header](http://docs.mithi.com/#a-note-header)
- B. Note [Content](http://docs.mithi.com/#b-note-content)
- C. [Action](http://docs.mithi.com/#c-action-bar) Bar
- D. [Comments](http://docs.mithi.com/#d-comments)

#### **Overview**

The Ideolve interface is made up of

- 1. The Application Bar
- 2. The List view

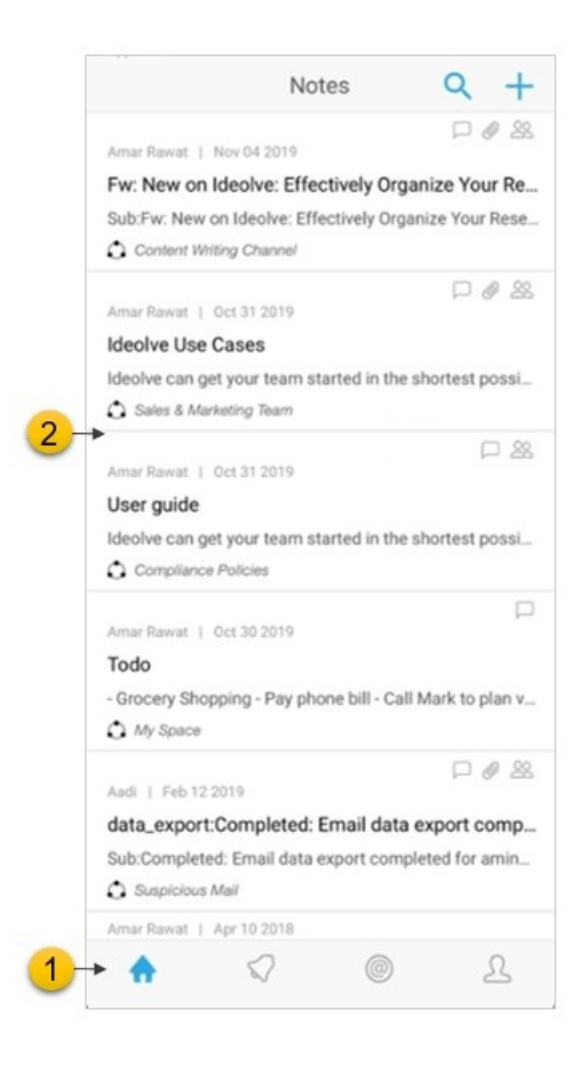

## Application Bar

On the bottom of the screen is the **Application Bar**. The options on the **Application Bar** allow you to switch between the

- A. Home
- B. Notifications
- C. Mentions
- D. User Settings

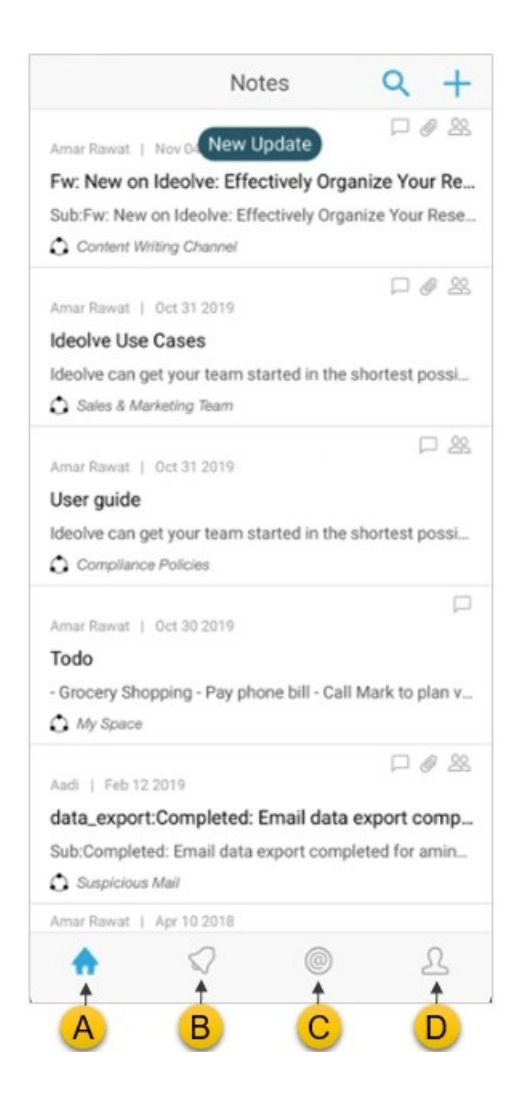

### List view

The list view displays all the list of notes available in your account. Depending on whether you have selected **Home**, **Notifications**, **Mentions** the list view contents will change.

#### A. Home

- 1. Clicking on **Home** will show the list of Notes
- 2. Top of the Notes list is the **Search Box**. You can search through the notes using the keywords or authors specified here.
- 3. Notes which satisfy the search criteria are displayed in the list
- 4. If there is no search criteria defined, the note with the latest change or update will be at the top of the list

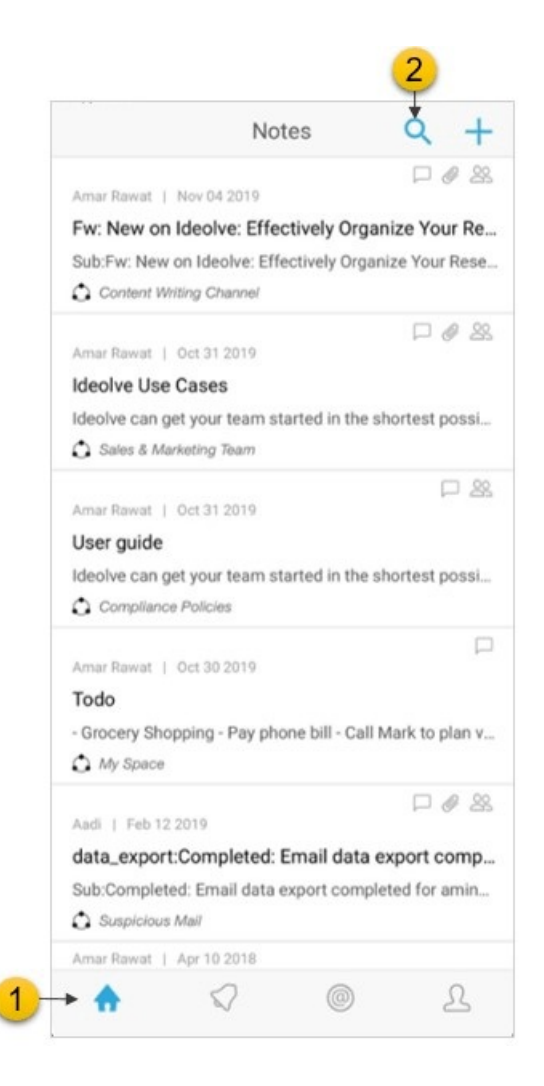

#### B. Notifications

- 1. The notifications list view will have the list of changes to all the notes you have created or shared with you. The latest notification will be at the top of the list.
- 2. Each notification has the following:
	- a. The **author**
	- b. The **action taken**
	- c. The **Note title**
	- d. The **workspace** to which the note belongs
- 3. Tapping on the notification will open the note
- 4. **New notifications** will be highlighted (with the color blue). To remove the highlight,
	- i. Navigate to the note by tapping the notification
	- ii. Read & tap the comment / note

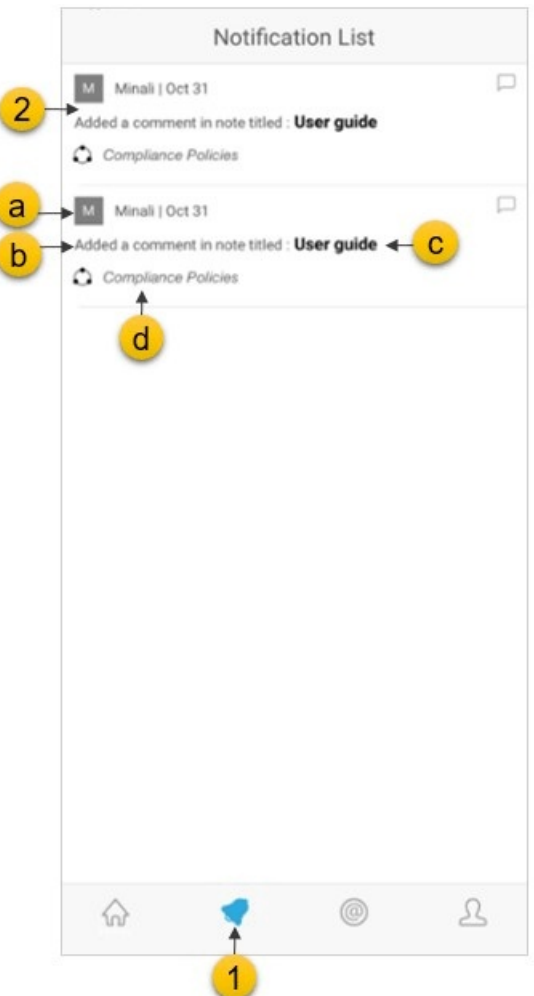

#### C. Mentions

- 1. The list of all notes or comments in which you have been **mentioned** will be listed. The latest mention will be at the top of the list.
- 2. Each mention will have
	- a. The **author**
	- b. The **action**
	- c. The **Note title**
	- d. The **Workspace** to which the note belongs
- 3. **New mentions** will be highlighted (with the color blue). To remove the highlight,
	- a. Navigate to the note by tapping on the mention
	- b. Read & tap the comment / note

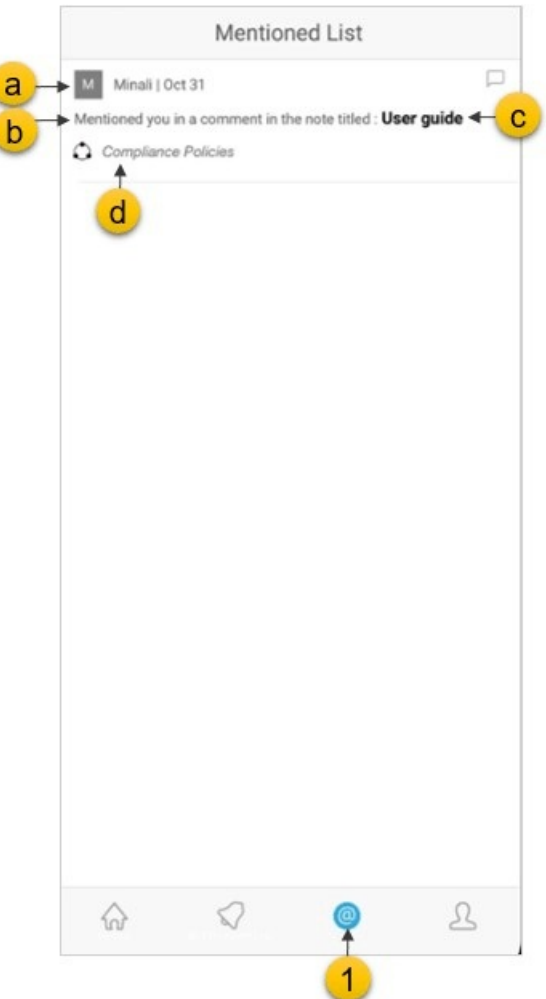

#### D. User Settings

The top of the list view shows the selected Notes filter. Tapping on the selected Notes filter will open the **Workspace manager**. Using the **Workspace Manager**, you can:

- a. Change the **Note filter**
- b. **Invite users** / **Rename** workspaces
- c. View the list of **users invited to a workspace**
- d. **Pin** Workspaces
- e. **Create** or **send invitation** to join workspaces

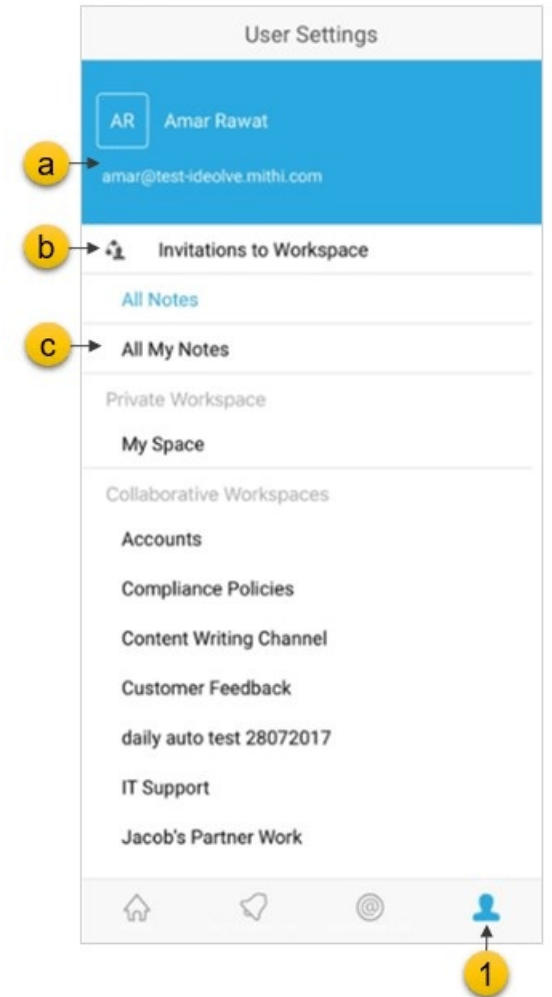

## Note View

An Ideolve Note view consists of

- A. Note header
- B. Note content
- C. Note comments
- D. Action bar

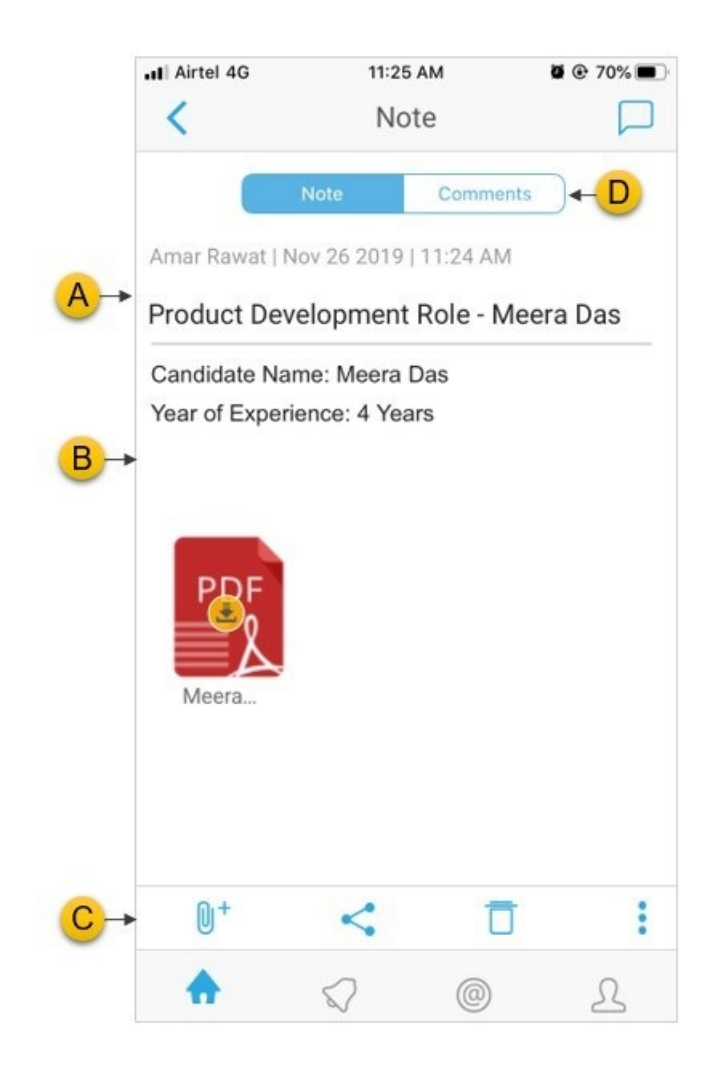

#### A. Note Header

At the top of the detail view is the **Note Header**. The Note header is fixed at top of the Detail view and will not move even as you scroll through the note content and comments.

In the Note header you will see

- a. The **note title**
- b. The **author** of the note
- c. The **date and time** of the last update to the note

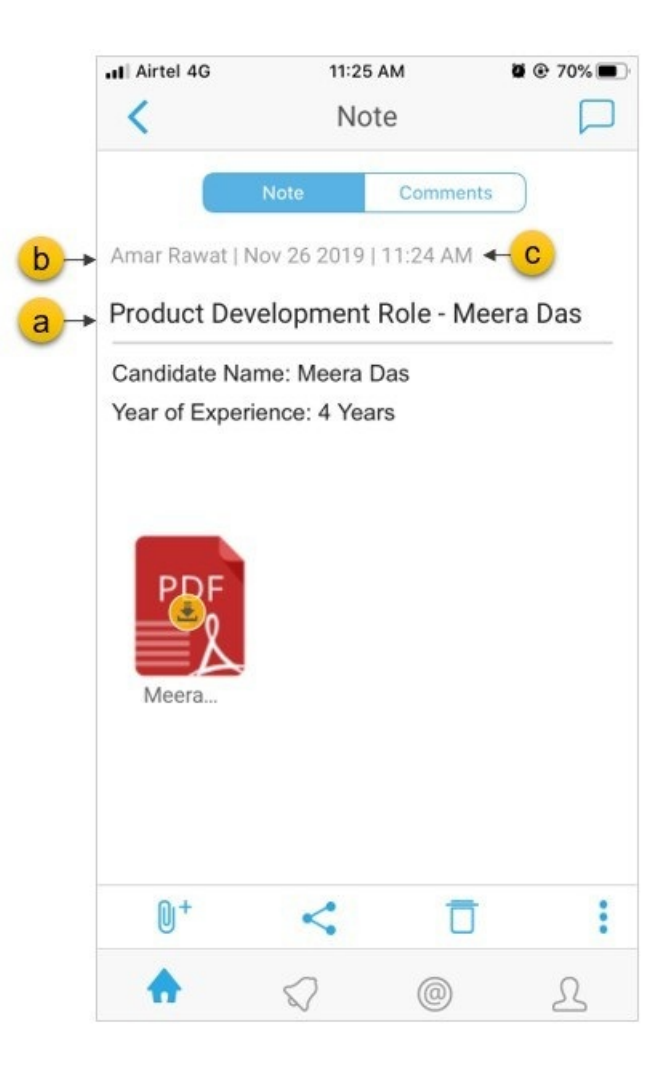

#### B. Note Content

The note content is the text, table and images you add to the note. Only note owners can edit the note content. The note can be formatted using the tool bar.

You can also insert files, images and links.

#### C. Action Bar

In the Action bar at the bottom, you will see the following:

- d. A **attachments** icon to attach files to the note
- e. A **share** icon, to share the note with other people
- f. A **delete** icon to delete the remove the note from the list
- g. A **options** menu holding options to share the note via other apps and to see associated users of the note

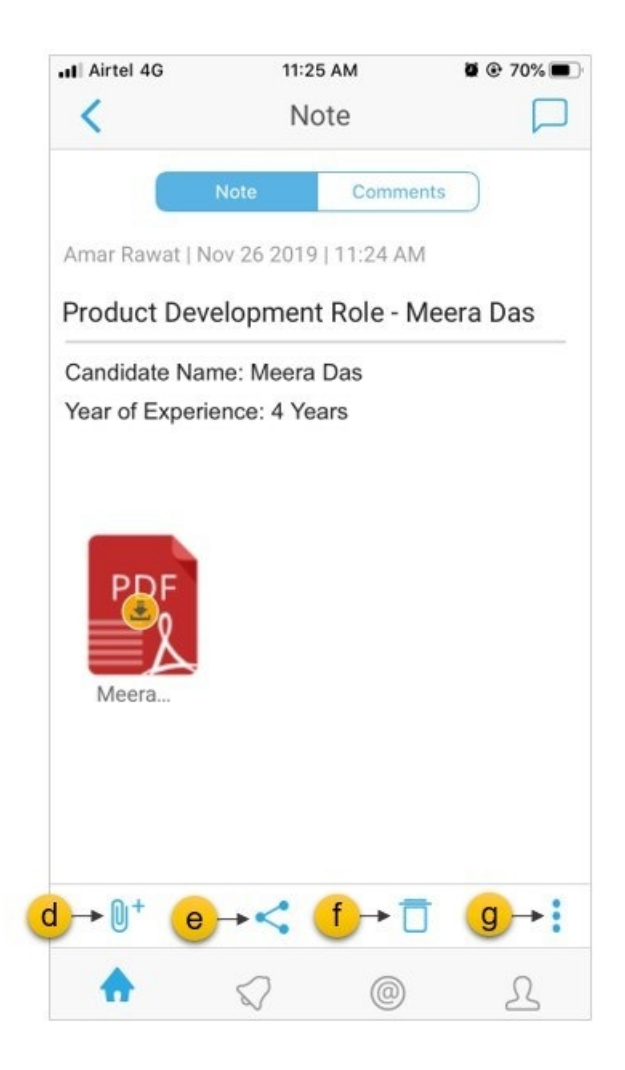

#### D. Comments

If you have shared a note with a collaborator, he or she can **attach comments** to the notes. You too can attach comments to your own notes. To attach a comment, click on the **comment icon** at the top right of the Note view.

- 1. Selecting the **Comments** tab will show a list of comments added to the note.
- 2. Select the comment to view the content of the comment.

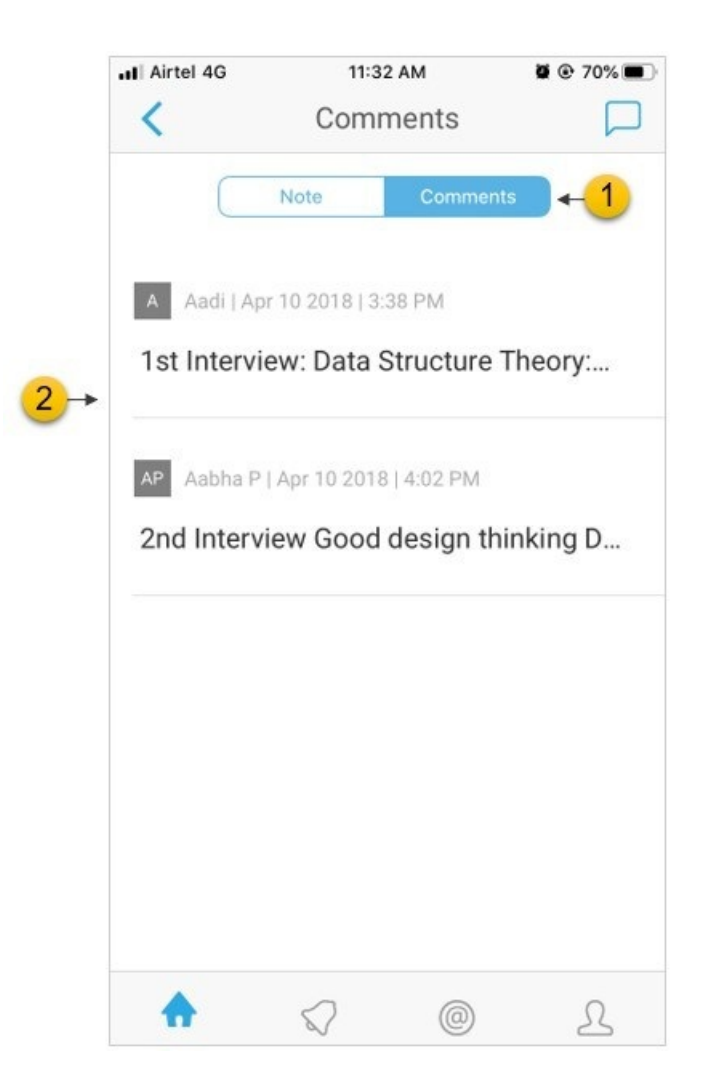

- 3. At the top of a comment you will see the **comment header**. On the left side of the comment header you will see the following elements:
	- a. **Name** of the author of the comment
	- b. **Date and time** of the last update to the comment
- 4. If you are the author of the comment, you can delete the comment using the **delete** icon in the action bar at the bottom of the comment.

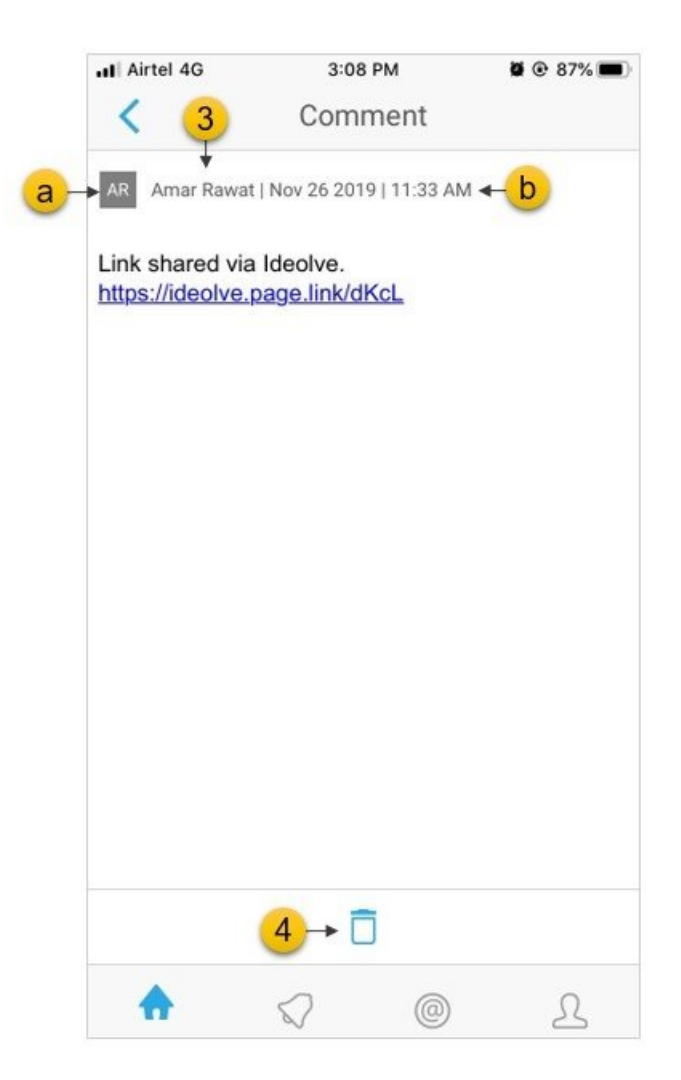

- 5. The comment header of a new comment will have the following controls on the right hand side
	- c. **Tool bar** to format the content
	- d. A **delete** icon to discard the comment
	- e. A **file attachment** icon, using which you can attach documents to the comment
	- f. A **save** icon to post the comment

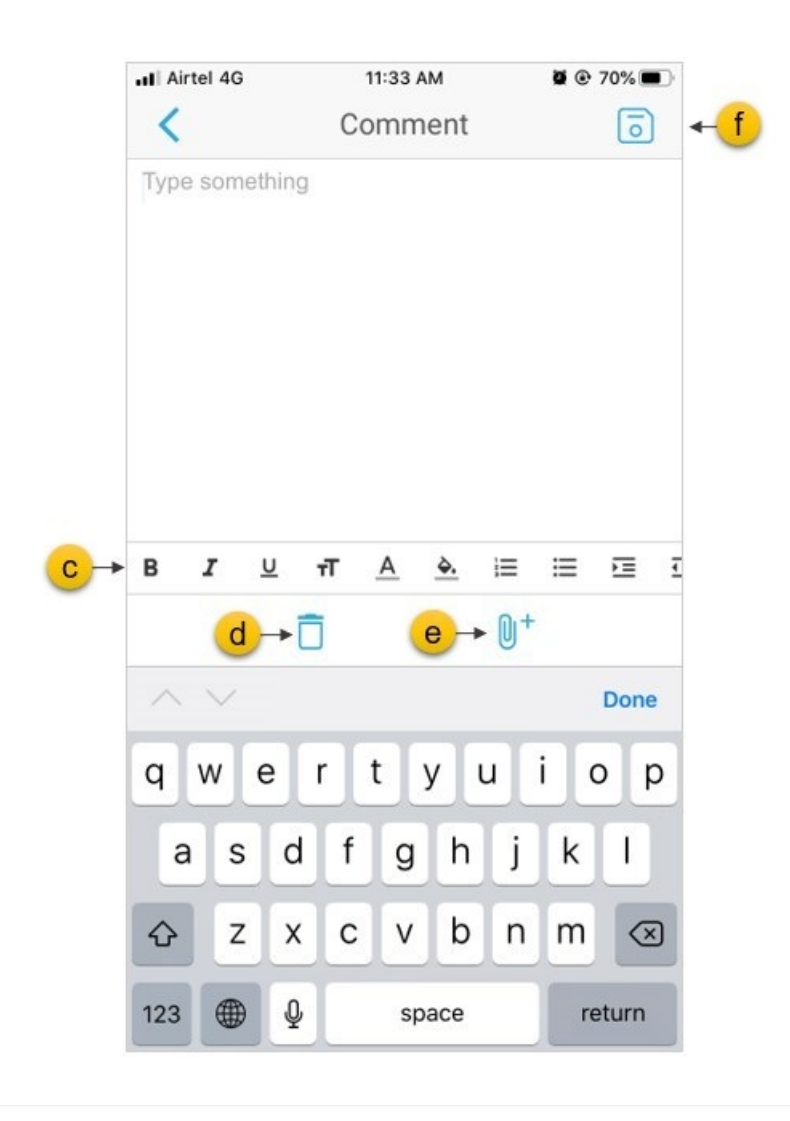